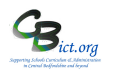

## **To be undertaken by the Year R teacher(s)**

**Enter end of YR data (i.e. 1,2 & A) directly into columns within the EoYR DfE Return unit in BOTH the EYF YR Prime Termly Progress and EYF YR Specific Termly Progress markbooks.** 

1. Log in to Unify/Integris > Go to **Modules > Assessment > Markbook >** click **+** next to *My Markbooks* folder > select either **EYF YR Prime Termly Progress or EYF YR Specific Termly Progress** markbook as normal.

## **Data entry:**

2. Complete either the **Summer 1 TA** columns or the **EoYR TA** columns as normal

## **3. Open the EoYR DfE Return unit**

*You will see that the Summer 1 and EoYR TA band columns are copied here alongside data columns in which you can record your end of YR outcomes (1,2 & A) for reporting to the DfE.* 

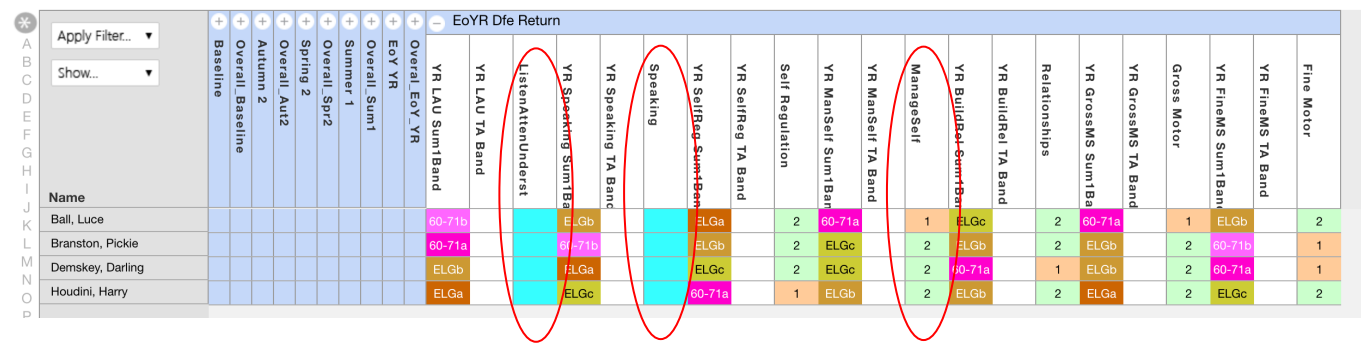

4. **Enter the EYFS outcomes (1,2 or A) into these columns** – *as per example above*

Tip! – why not sort the Band column to group the values together to make data entry easier? Simply left click the Band column heading and select *Sort on Column* in the pop-up menu.

• **You can enter a result at a time for each individual pupil**

**Click into a cell** for a pupil and enter a value and press <Enter> key to move down to the next pupil in the same column or press <TAB> to move across to the next column for same pupil

Tip! You can click on a surname letter in the left margin to view only pupils with surnames starting with selected letter and then click into their individual cells and enter/edit data. [Then click \* at the top of the left margin to view ALL pupils again].

**OR**

• **You can populate ALL the column with same value and then edit individual pupil results Left click the heading cell of the column** you want to complete and select **Modify Column Values New Value** in the pop-up window > select the value you want (e.g. 2 and click **OK**. You can then make changes to individual cells by clicking a cell and entering data

## 5. **Click Save regularly**!

6. Click **BACK** *(bottom left of screen)* to exit the markbook

**When you have completed the data entry for all the required columns for your class/year group, please inform your administrator.**